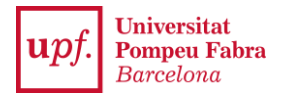

## PREINSCRIPCIÓN A LOS MÍNORS: secretariavirtual.upf.edu

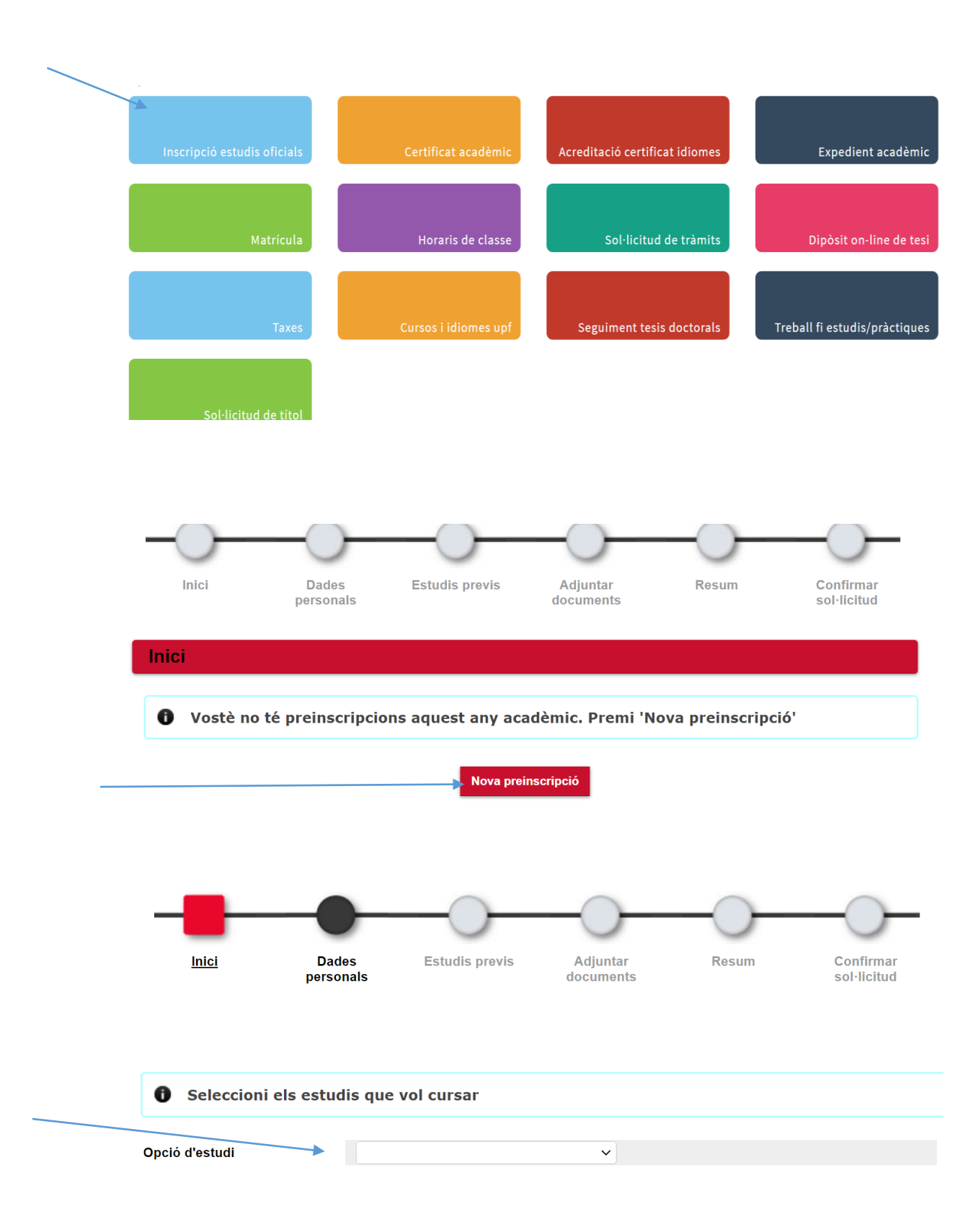

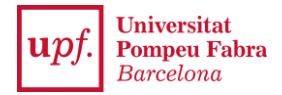

En el desplegable aparecerán las opciones de mínor posibles: elige la que más te interese. A continuación, haz clic en la nueva pantalla, donde saldrán tus datos personales y académicos.

Después, haz clic en "Siguiente" y, en la pantalla que aparecerá, selecciona tus estudios de grado, máster o doctorado.

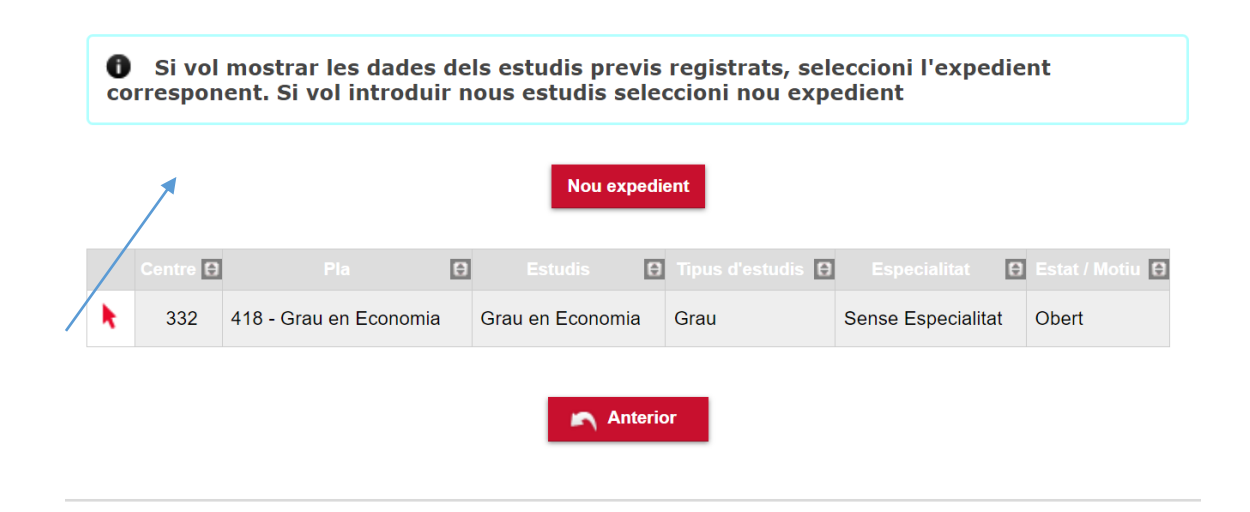

A continuación, haz clic en "Siguiente" hasta llegar a la pantalla resumen, donde puedes comprobar todos los datos. Si estás de acuerdo, haz clic en "Siguiente": te aparecerá la última pantalla de confirmación. Ahora, ya has completado tu preinscripción.

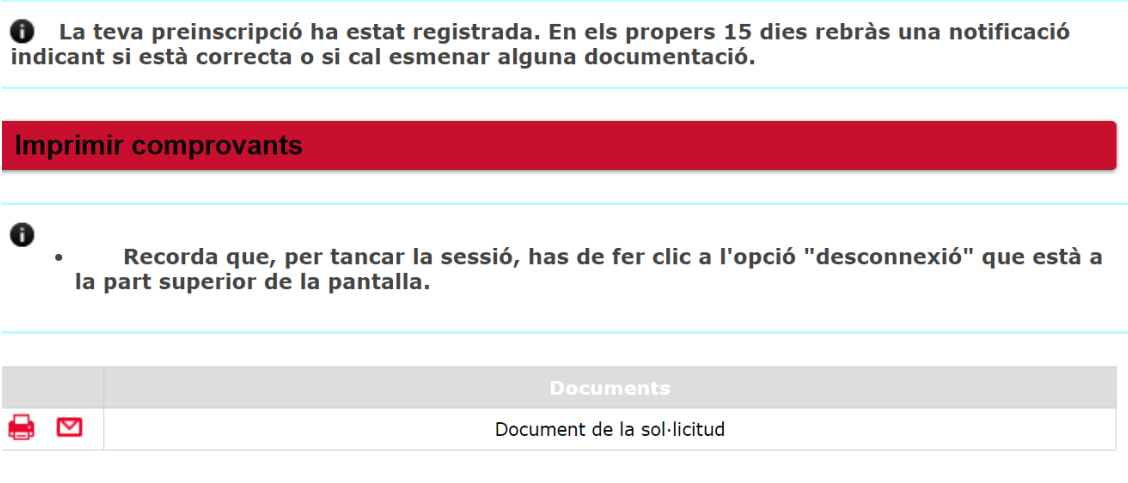

Recuerda que, para cerrar la sesión debes clicar en "Desconexión", en la parte superior de la pantalla.

Si no hay ninguna incompatibilidad, podrás matricularte también del mínor durante el período establecido por la Universidad.